# Insight Server

# <span id="page-0-0"></span>Insight Server

The Insight server is a document-oriented database (Apache Lucene Solr) that is used for Live Forms [Reports.](http://d/display/frevvo74/Reports) The Insight Server software is included in the Live Forms tomcat bundle. The Insight Server works in conjunction with Live Forms and a web app (insight.war embedded in frevvo.war) to retrieve the information for the Live Forms reports.

#### Here is how it works:

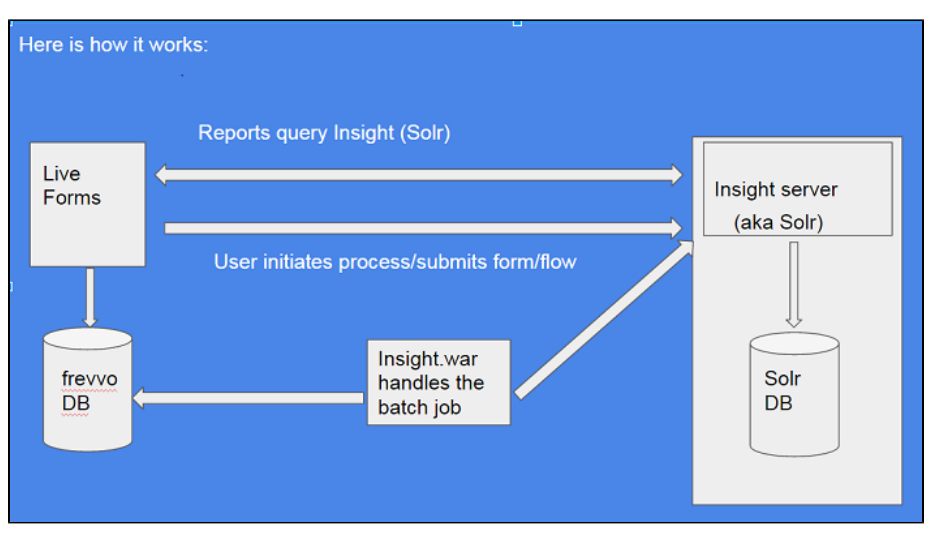

- Live Forms users initiate a form or a workflow process.
- The Live Forms repository and the Insight server are updated with the information real time.
- $\bullet$ The Insight service (insight.war) is a batch job that runs automatically on upgrade but can also be performed manually. The batch job
- takes the existing Live Forms submissions and creates Solr documents for them.
- The Reports query the Insight Server.

Always use a fresh Insight instance for Live Forms. Multiple databases should never point to the same Insight instance.

#### **On This Page:**

- [Insight Server](#page-0-0)
- [Insight Server Files](#page-0-1)
- Insight Server Location Configuration parameter
- [Starting the Insight Server from the command line](#page-1-0)
- [Stopping the Insight Server from the command line](#page-2-0)
- [Running Live Forms and the Insight Server as](#page-2-1) [Windows Services](#page-2-1)
- [Troubleshooting Tips](#page-7-0)

## <span id="page-0-1"></span>Insight Server Files

When you unzip the tomcat bundle, you will see a new <frevvo-home>\solr-6.6.2 directory that contains the Insight Server software.

- A solr core is created for each tenant.
- A directory is created for each core under frevvo/data/solr. The documents in each core are stored under the 'data' directory under the core directory.

### $\le$  frevvo-home>  $\implies$  data  $\implies$  solr  $\implies$  core (tenant name dir)  $\implies$  data  $\implies$  index and tlog directories

- Report data kept in the subdirectories of <frevvo-home>\data\solr
- <span id="page-0-2"></span>When you delete a tenant, the core gets deleted.

## Insight Server Location Configuration parameter

The default server and port are localhost:8983. The Insight Server URL configuration parameter is located in the <frevvo-home>\tomcat\conf\Cata lina\localhost\context.xml.default file. Configuring the location of the Insight Server in this file makes it available to the insight and frevvo web application warfiles.

• Modify the insight.server.url parameter in the <frevvo-home>\tomcat\conf\frevvo-config.properties file if the Insight Server is running on a different machine than Live Forms.

```
# Insight settings 
insight.enabled=true
insight.server-url=http://localhost:8983/solr
```
## <span id="page-1-0"></span>Starting the Insight Server from the command line

Live Forms requires Insight software for the Reporting and Submissions View feature. The Insight software is included in the tomcat bundle. The Insight server **MUST** be started **BEFORE** starting Live Forms. Instructions for Windows and Linux operating systems are listed here: **Windows:**

1. Open a command prompt. Navigate to <frevvo-home>\solr-6.6.2. Type **bin\solr.cmd start** to run the Insight server in the background, listening on the default port 8983.

### C:\frevvo\solr-6.6.2>bin\solr.cmd start

You will see this message:

```
up C:\solr-6.6.2\server\logs\solr.log
Backing
            up clear biolists erver trugs sorrer rog<br>1 file(s) moved.<br>up C:\frevvo\solr-6.6.2\server\logs\solr_gc.log<br>1 file(s) moved.<br>up to 30 to see Solr running on port 8983
Backing
laiting
Started Solr server on port 8983. Happy searching!
```
2. Browse **http;<your server:your port>/solr** to verify the Insight server is running. The <server:port> default values are localhost:8983. Change <your server> **to the server name** and <your port> **to the port the Insight server is running on** if they are different than the defaults. Do not include the angle brackets <>. You will see the Insight server (Solr) dashboard with the current status:

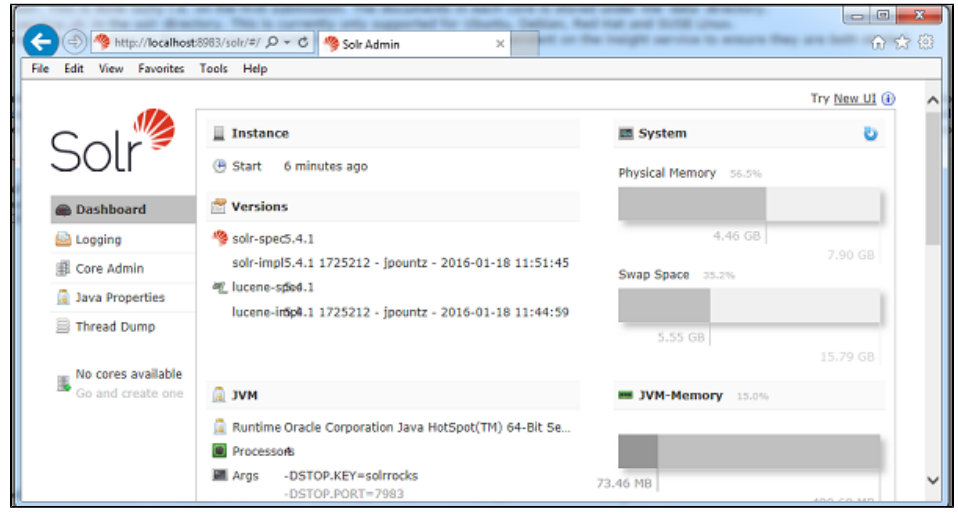

If you close the Insight server (Solr) startup window, the server will stop running. Leave the window open or [set up Live Forms and the](#page-2-1)

#### **Linux:**

- 1. Ensure that the scripts are executable: chmod 755 <frevvo-home>/tomcat/bin/\*.sh
- 2. Navigate to <frevvo-home>/solr-6.6.2/bin. Run this command to make the solr startup file executable:

#### **chmod +x solr**

- 3. Navigate back to the solr-6.6.2 directory.
- 4. Start the Insight server by typing:
- **bin/solr start** this starts the Insight server in the background, listening on the default port 8983.
- 5. Browse **http;<your server:your port>/solr** to verify the Insight server is running. The <server:port> default values are localhost:8983. Change <your server> **to the server name** and <your port> **to the port the Insight server is running on** if they are different than the defaults. Do not include the angle brackets <>. You will see the Insight server (Solr) dashboard with the current status:

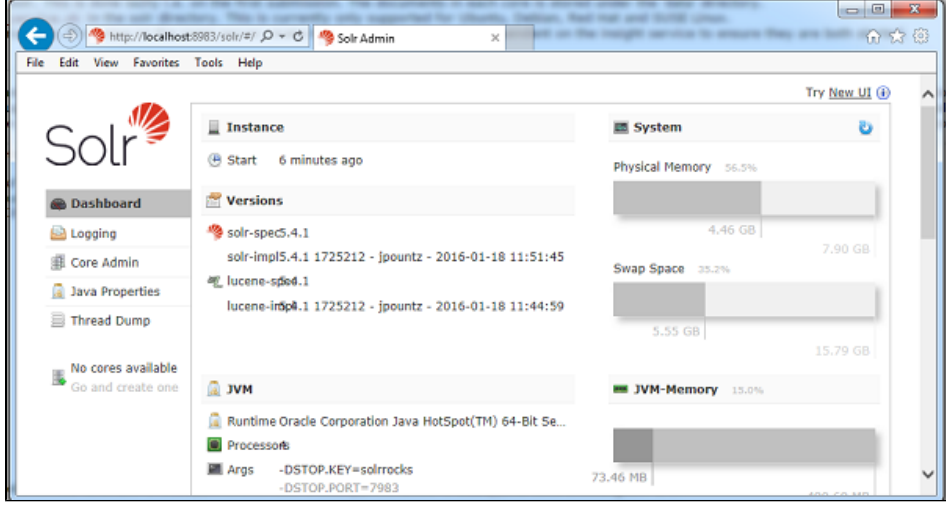

You do not have to restart the Insight server every time you restart Live Forms.

## <span id="page-2-0"></span>Stopping the Insight Server from the command line

Use the bin\solr.cmd -all command to stop all instances of the Insight Server.

#### Follow these steps:

- 1. Navigate to <frevvo-home>\solr-6.6.2.
- 2. Type **bin\solr.cmd stop -all**

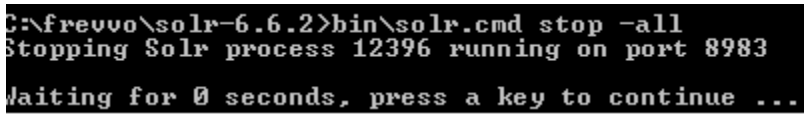

To stop a particular instance of the Insight Server, use the **-p** option to specify the port number that the Insight Server process is running on. Ex: **bin\solr.cmd stop -p 8983**

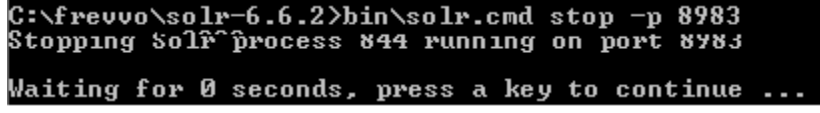

<span id="page-2-1"></span>Running Live Forms and the Insight Server as Windows Services

The Insight Server must be started **BEFORE** Live Forms from a [command prompt](http://d/display/frevvo74/Quick+Start+Guide#QuickStartGuide-Unpackthedownloadzip), or you will see a [Configuration Checklist](http://d/display/frevvo74/Configuration+Checklist) warning and you will not be able to proceed. If you close the Insight Server startup window, on a Windows system, the server will stop running. You can leave the window open or set up Live Forms and the Insight Server to run as Windows services.

If you are using the frevvo tomcat bundle, follow the steps below to run the Insight Server (Solr) as a Windows service. Otherwise, general instructions can be found on this [website](https://www.norconex.com/how-to-run-solr5-as-a-service-on-windows/).

- 1. [Install the Insight Server as a Windows service](#page-3-0)
- 2. [Install Live Forms as a Windows service](#page-5-0)
- 3. [Add a Dependency to the Live Forms service](#page-6-0)

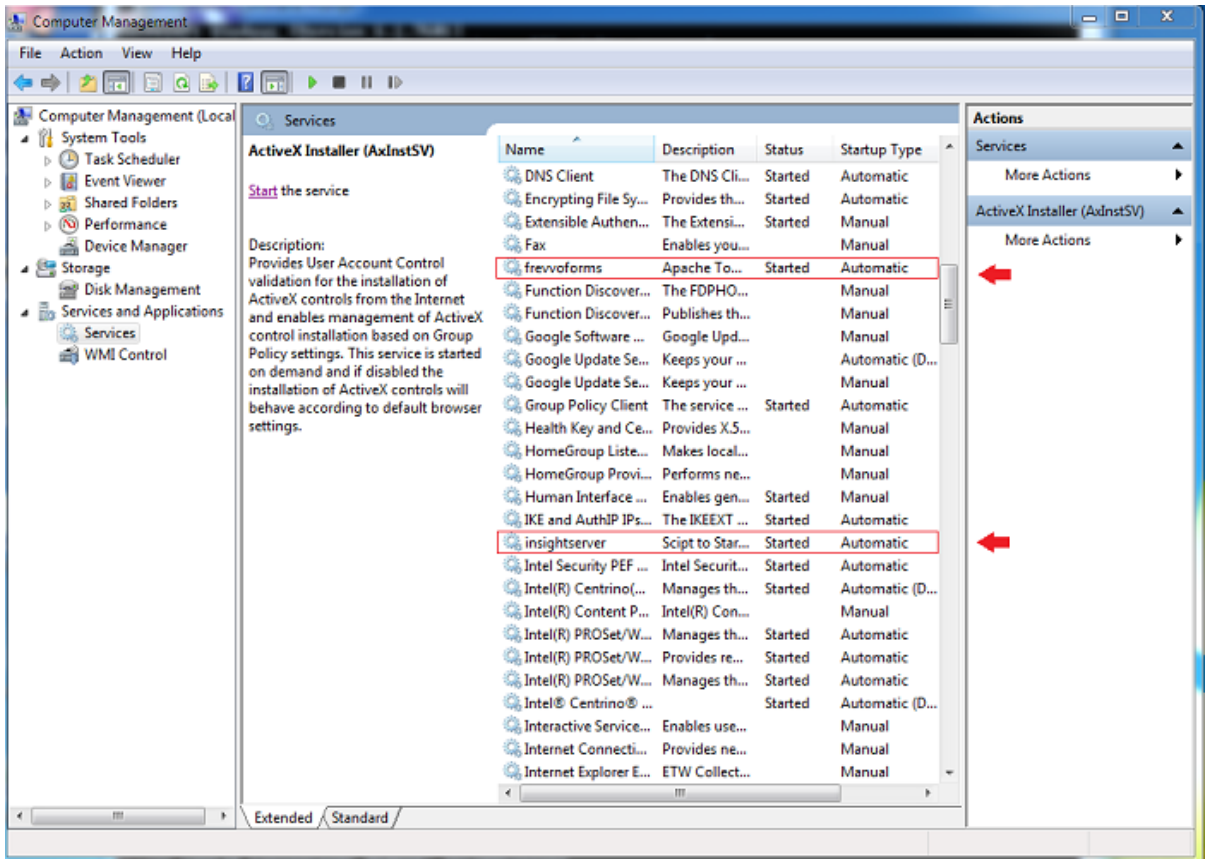

### <span id="page-3-0"></span>**Install the Insight Server as a Windows Service**

We will use a service helper such as NSSM (Non-sucking Service Manager). NSSM requires [Java 7 or higher.](http://www.oracle.com/technetwork/java/javase/downloads/jdk8-downloads-2133151.html) You can download it from [here.](https://nssm.cc/download)

- 1. Extract the NSSM zipfile to a Program Files\nssm directory
- 2. Open a command prompt. Run as an administrator
- 3. Navigate to the directory under c:\Program Files\nssm\ that contains the nssm.exe file for Windows64 or Windows32

```
For example, the path in Windows 7 would be C:\Perogram Files\nssm\nssm-2.24\win64
```
4. Type: **nssm install <service name>** - Replace <service name> with the name you want to use for the Insight Server service.

Ex: nssm install insightserver

5. Browse to the location of the **solr.cmd** script by clicking on the three dots to the right of the Application Path field.

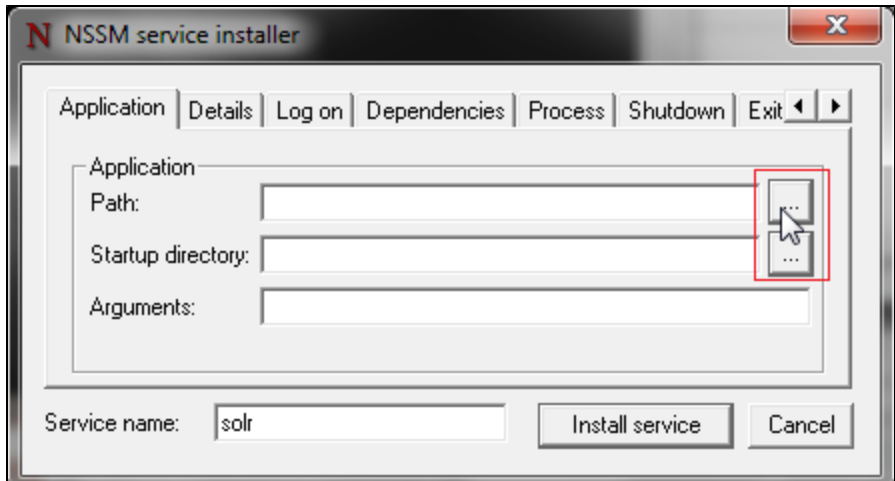

- 6. Click on the **solr.cmd** file, then click Open. The Application Path field will populate.
- 7. Notice the Startup directory field also populates. **REMOVE bin** from the Startup directory field. The Startup directory should be: **c:\<frevv o-home>\solr-5.4.1\**
- 8. Enter these Arguments:

#### **start -f -p 8983**

- the **-f** option starts the Insight Server in the foreground so NSSM can kill it when it needs to be stopped or started
- the **-p** option specifies the port that the Insight Server is running on. The default is 8983. Change 8983 to the port number for your installation if necessary.

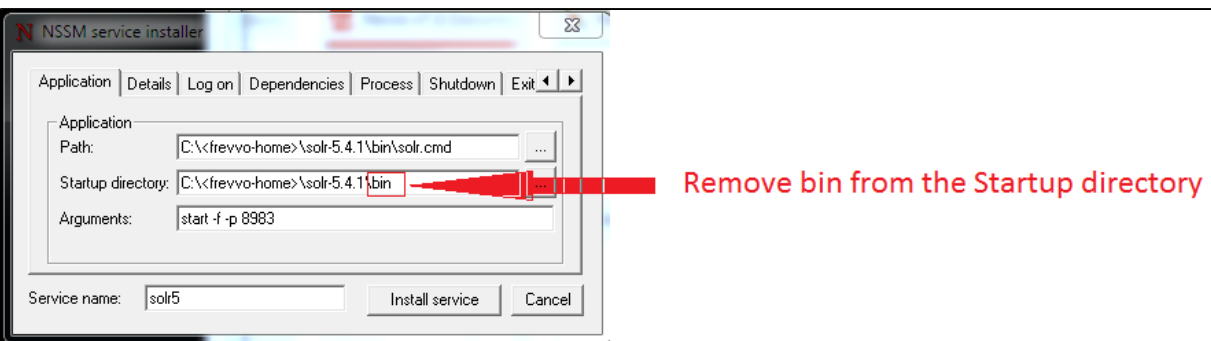

- 9. Optionally, click the Details tab to specify a Display Name and Description Ex: Insight Server, Script to Stop/Start Solr5. Notice the Startup type is set to Automatic.
- 10. Click the **Install service** button. A success message displays:

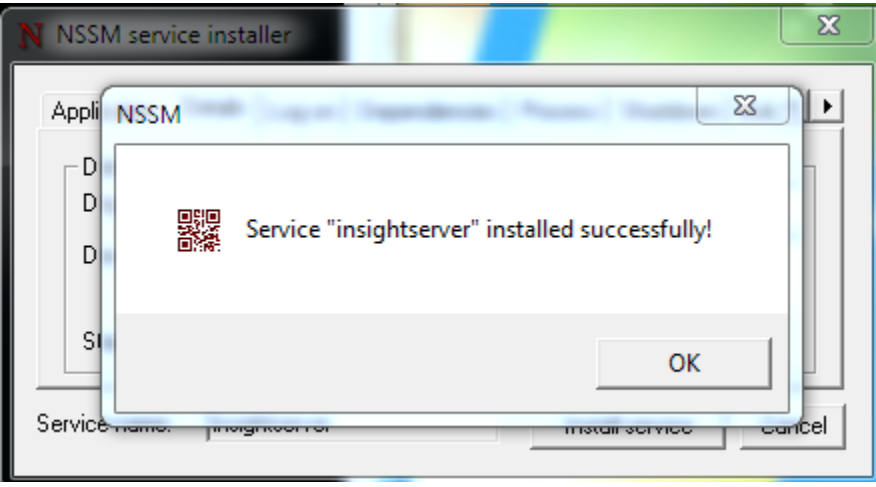

11. Start the Insight Server service from the Computer Management Services pane.

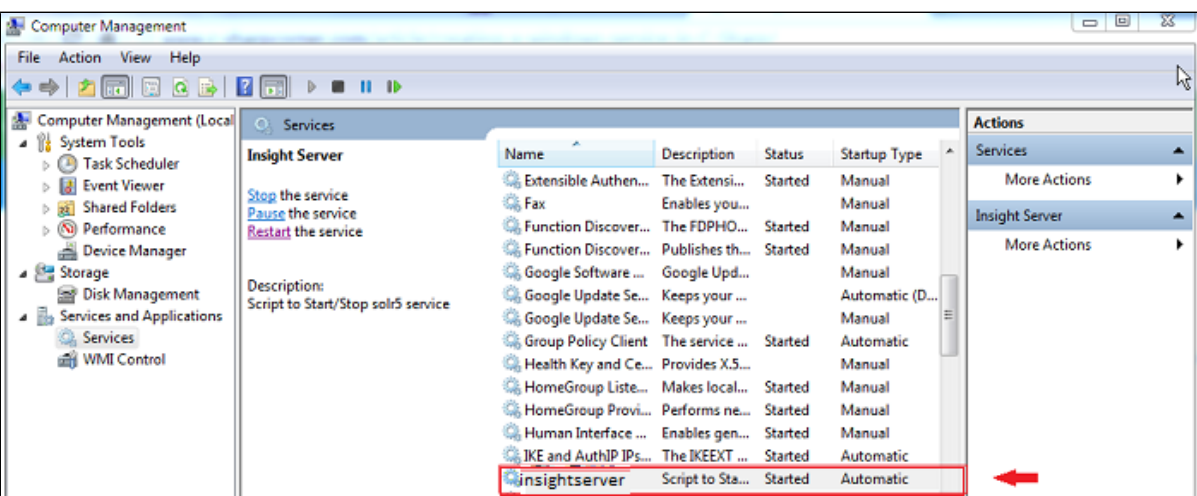

12. Browse **http://<your server:port>/solr** to verify the Insight server is running. The <server:port> default values are localhost:8983. Chang e <your server> **to the server name** and <your port> **to the port the Insight server is running on** if they are different than the defaults. Do not include the angle brackets <>. You will see the Insight server dashboard with the current status:

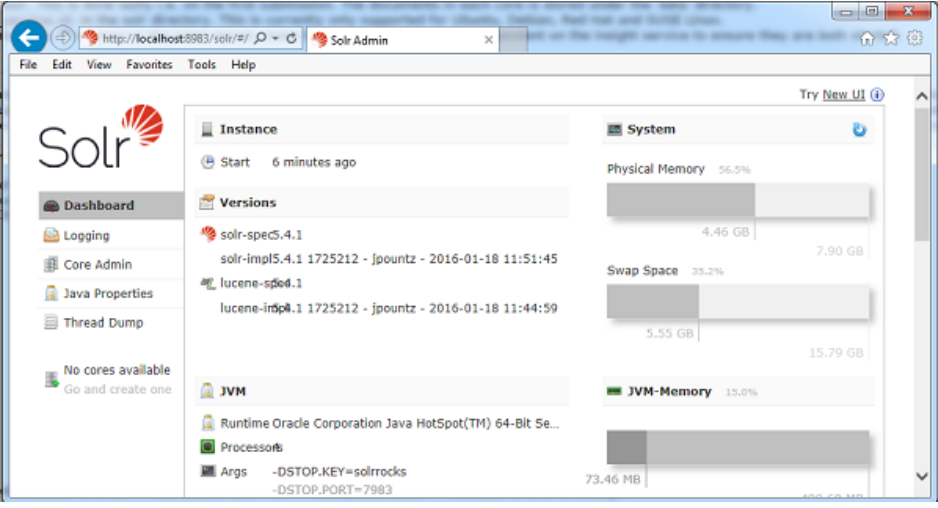

### <span id="page-5-0"></span>**Install Live Forms as a Windows service**

There are batch files in the <frevvo-home> directory to Install/Configure Live Forms as a Windows service. Refer to [Installing Live Forms as a](http://d/display/frevvo74/Tomcat+Bundle+on+Windows#TomcatBundleonWindows-InstallingLiveFormsasaWindowsService) [Windows Service](http://d/display/frevvo74/Tomcat+Bundle+on+Windows#TomcatBundleonWindows-InstallingLiveFormsasaWindowsService) for more details and troubleshooting tips.

- 1. Navigate to <frevvo-home>. Install Live Forms as a service by running the Install-Service batch file **as an administrator.**
- 2. Configure the Live Forms service if you are using Windows 64 bit by clicking on the Configure Service batch file. You must run the Configure-Service batch file **as an administrator**.
	- a. Change the mode on the Startup and Shutdown tabs from jvm to java. Save the changes.

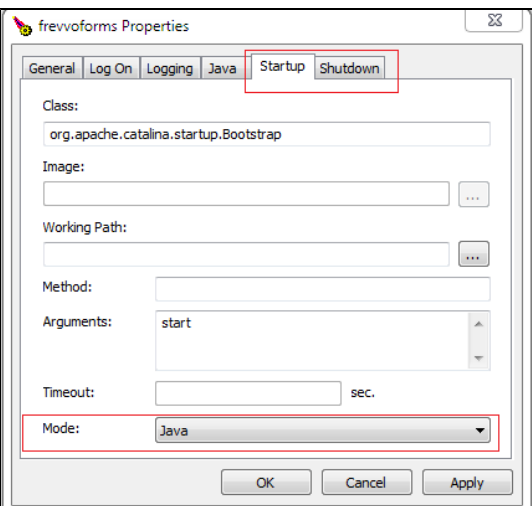

3. Live Forms will appear under Windows services with the name **frevvoforms** with a Startup type of Manual. Change this to **Automatic (Delayed Start)** then start the service.

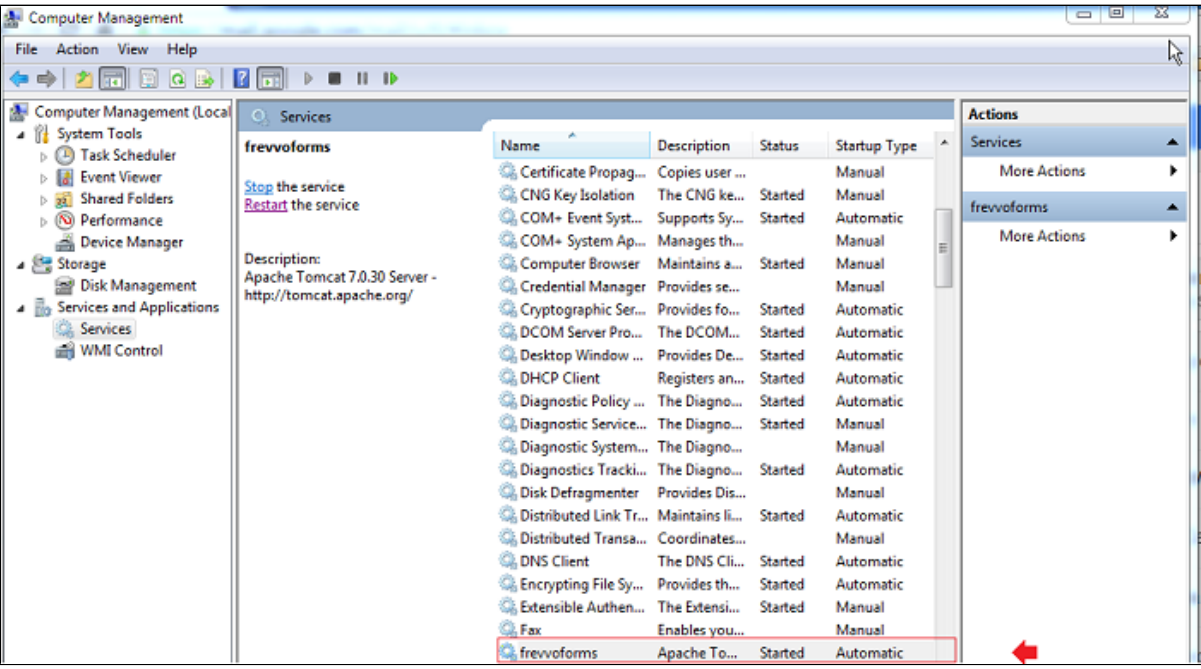

## <span id="page-6-0"></span>**Add a Dependency to the Live Forms service**

|C<br>|C

Once the two services are installed and started, add a dependency to the Insight server for the frevvoforms service. With the dependency in place, the frevvoforms service cannot start unless the Insight service is running.

1. From the administrative command prompt, type the following command with the name you gave to the Insight Server service:

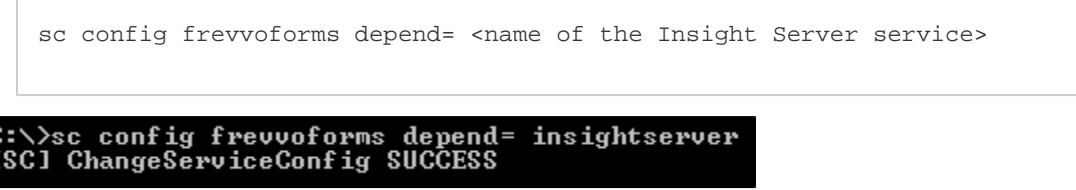

2. Check the Dependencies tab of your Insight Server service in the Windows Services list, It should list frevvoforms as a system component that depends on the Insight service

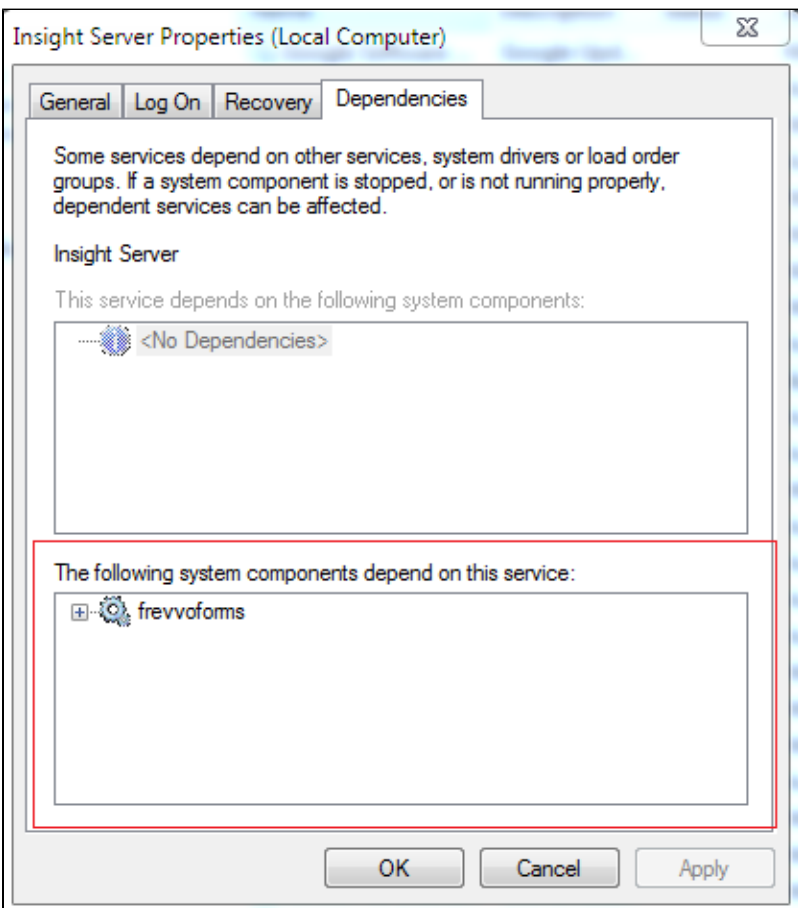

3. If you manually stop the Insight Server service, it will ask you if you want to stop Live Forms.

<span id="page-7-0"></span>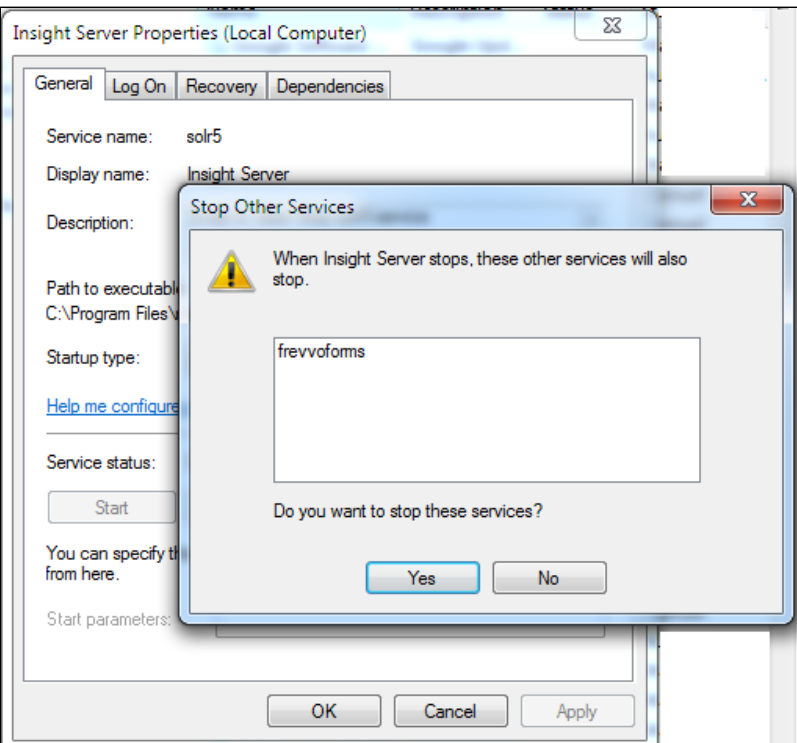

# Troubleshooting Tips

## **Insight Server Log**

Indexing related messages are captured in the <frevvo-home>\tomcat\logs\frevvo.YYYY-MM-DD file. For example, if you run the Insight Data Batch process manually or if it runs automatically during an upgrade, messages from the process are found in the frevvo.log.